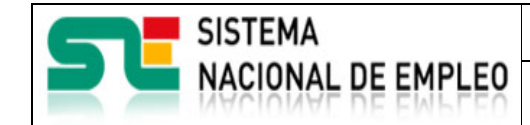

Creación o última modificación:

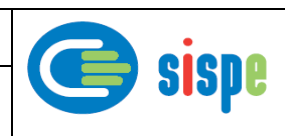

<span id="page-0-0"></span>**Envío de Memorias Anuales de Agencias de Colocación** 

**22 de Diciembre de 2016**

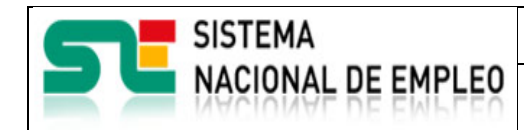

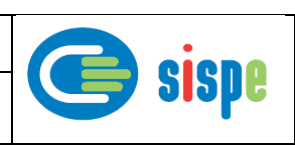

# <span id="page-1-0"></span>**Índice**

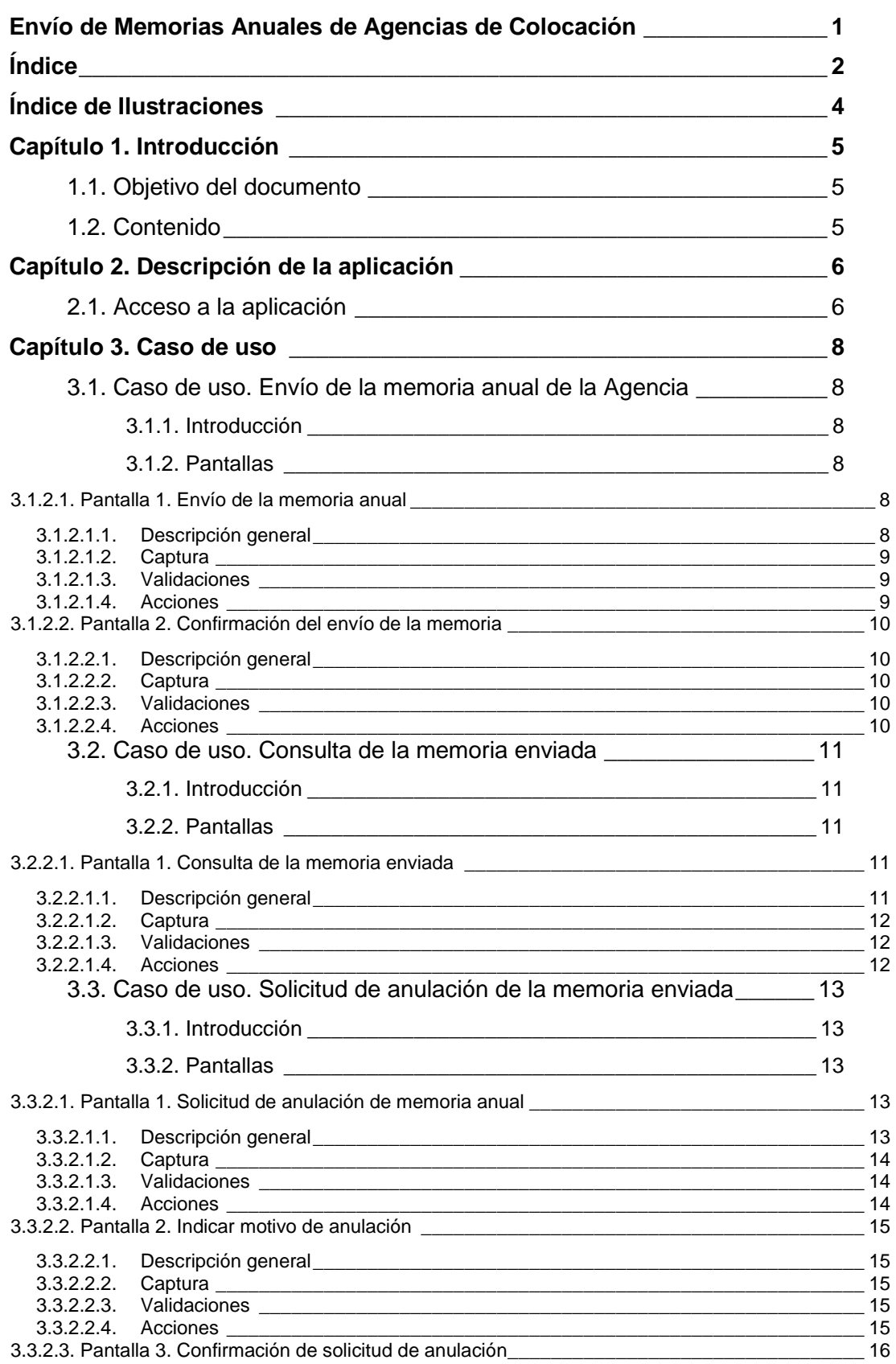

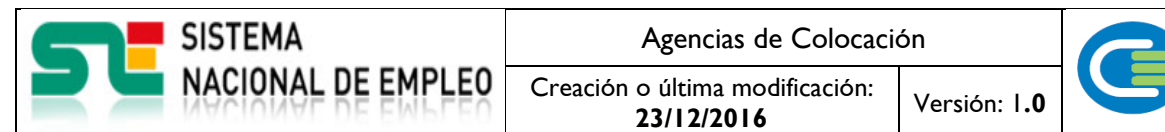

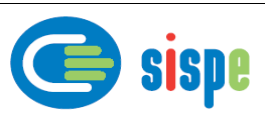

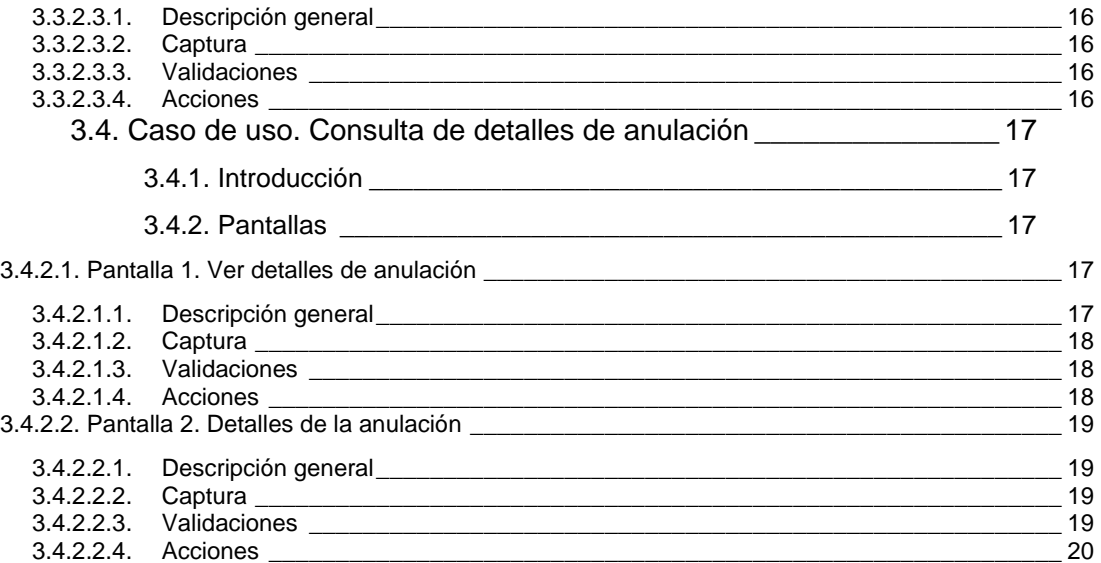

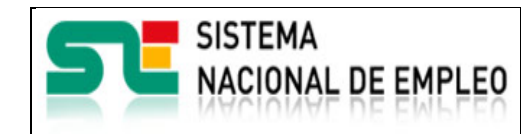

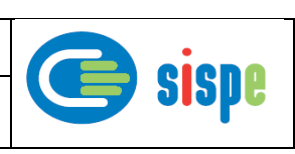

# <span id="page-3-0"></span>**Índice de Ilustraciones**

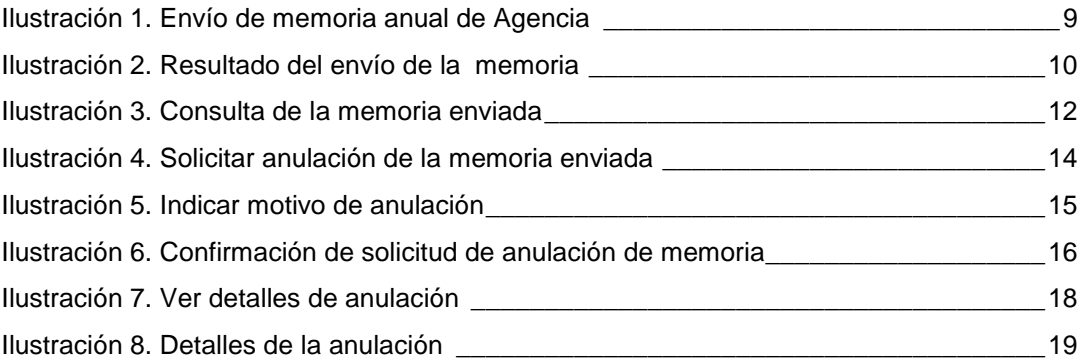

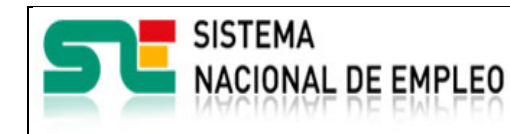

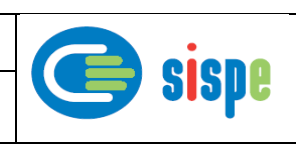

# <span id="page-4-0"></span>**Capítulo 1. Introducción**

# <span id="page-4-1"></span>**1.1. Objetivo del documento**

El objetivo de este documento es el de servir de ayuda en el uso de la nueva aplicación de envío de las memorias anuales de la Agencia de Colocación.

# <span id="page-4-2"></span>**1.2. Contenido**

El documento se ha estructurado en los siguientes capítulos:

- · [Capítulo primero:](#page-4-0) introducción.
- · [Capítulo segundo:](#page-5-0) descripción de su acceso.
- **[Capítulo tercero:](#page-7-0) descripción de este caso de uso.**

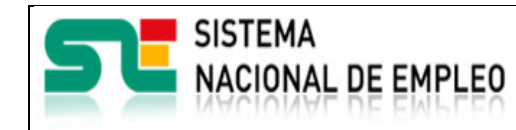

Creación o última modificación: **23/12/2016** Versión: 1**.0**

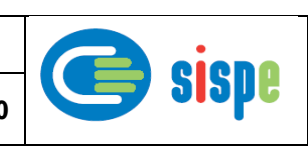

# <span id="page-5-0"></span>**Capítulo 2. Descripción de la aplicación**

# <span id="page-5-1"></span>**2.1. Acceso a la aplicación**

El acceso a esta nueva aplicación se realizará a través de Sede Electrónica para lo cual será necesario tener la acreditación necesaria para identificarse en CL@AVE.

Se ha incorporado una nueva entrada, junto a la entrada habitual de agencias con usuarios y contraseña, que realizará el acceso a SEDE solicitando las credenciales de CL@VE.

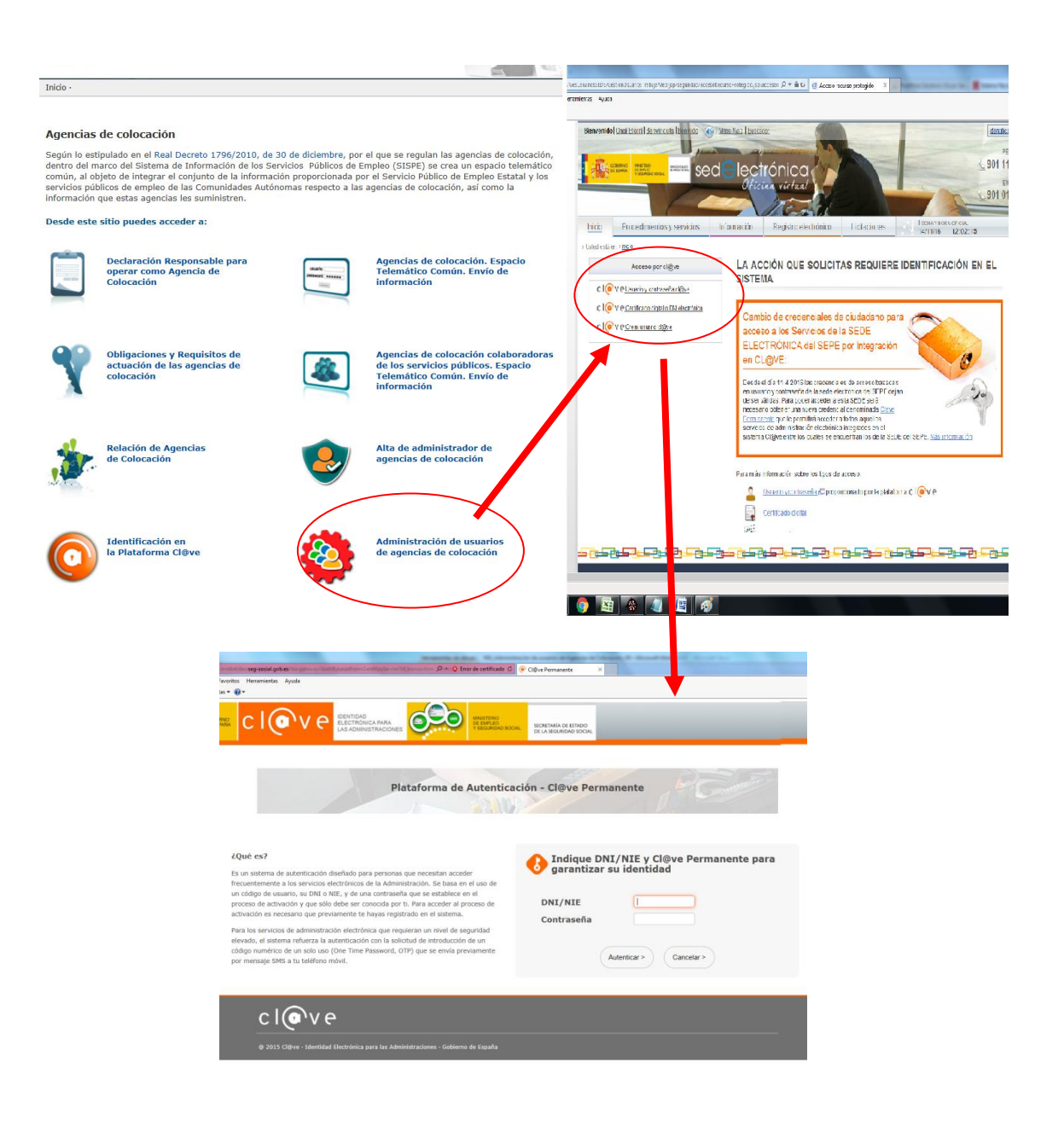

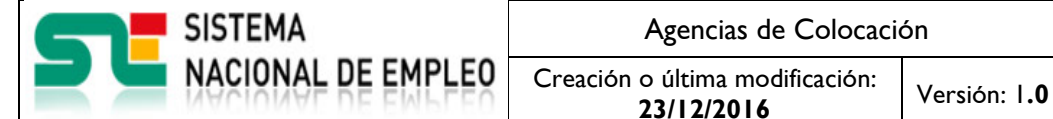

sispe

Una vez identificado en CL@VE, para todo usuario autorizado, aparecerá una nueva opción de menú con el epígrafe "Memoria anual de la agencia".

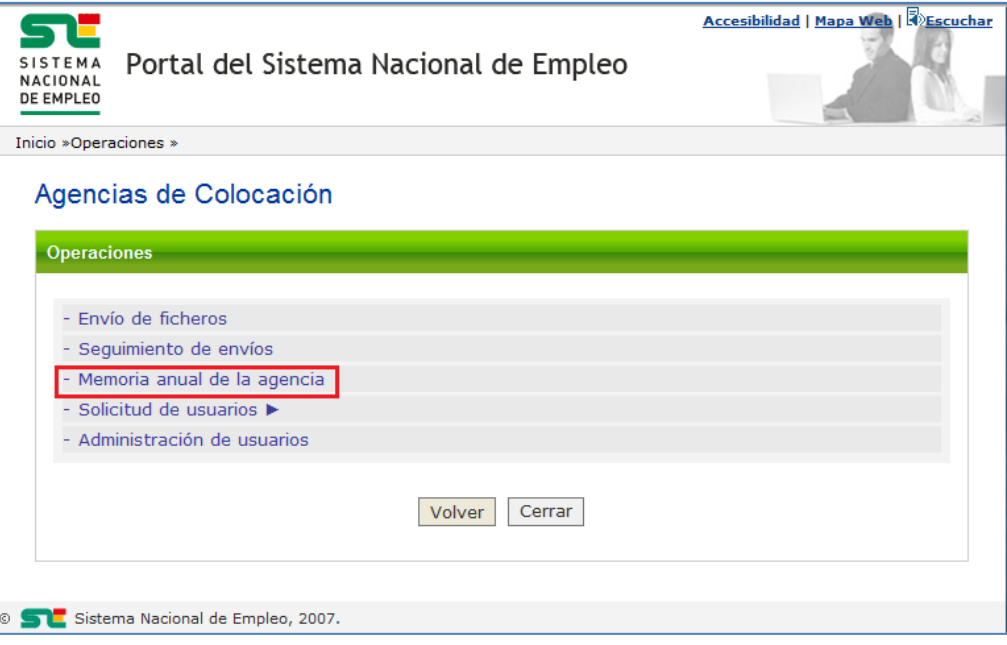

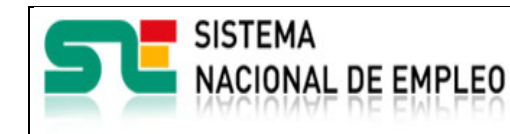

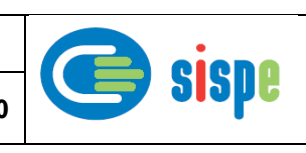

# <span id="page-7-0"></span>**Capítulo 3. Caso de uso**

# <span id="page-7-1"></span>**3.1. Caso de uso. Envío de la memoria anual de la Agencia**

## <span id="page-7-2"></span>**3.1.1. Introducción**

Este caso de uso permite a un usuario autorizado enviar la memoria anual de su Agencia al Servicio Público de Empleo.

La memoria anual es un documento en formato PDF donde, cumpliendo con la normativa, y dentro del primer trimestre del ejercicio siguiente, se detallan las actividades desarrolladas en el año anterior.

## <span id="page-7-3"></span>**3.1.2. Pantallas**

## <span id="page-7-5"></span><span id="page-7-4"></span>**3.1.2.1. Pantalla 1. Envío de la memoria anual**

## **3.1.2.1.1.Descripción general**

Es la pantalla de inicio a la aplicación y permite adjuntar el documento seleccionado en formato PDF y enviarlo al SPE.

Una vez enviada la memoria se recibe correo de confirmación del envío.

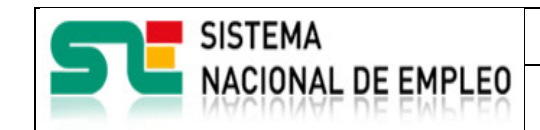

Creación o última modificación:

**23/12/2016** Versión: 1**.0**

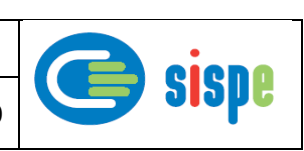

## <span id="page-8-0"></span>**3.1.2.1.2.Captura**

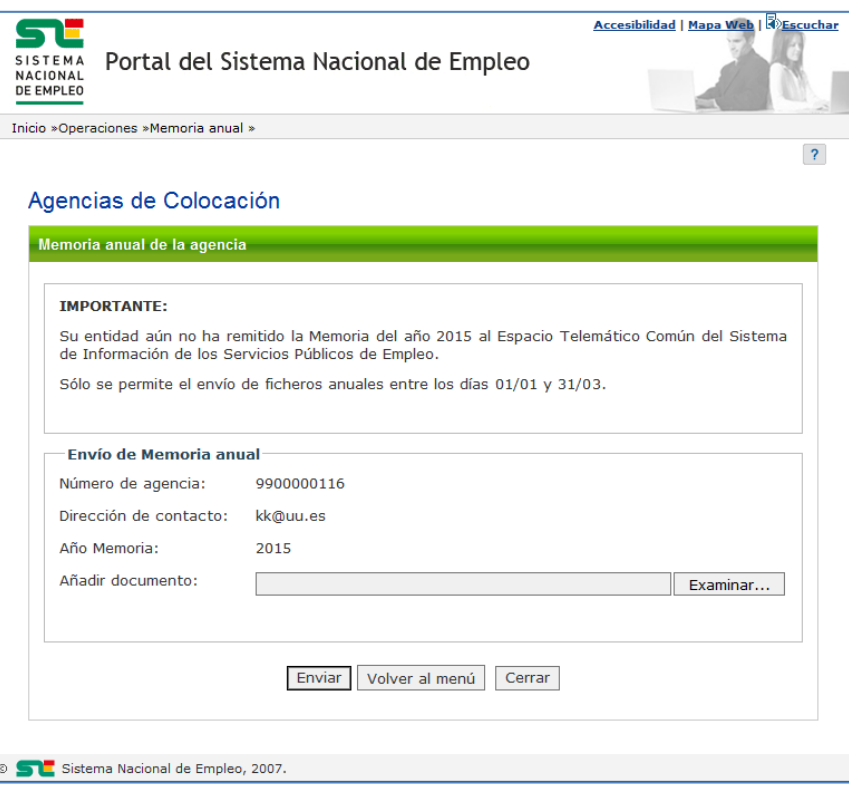

Ilustración 1. Envío de memoria anual de Agencia

## <span id="page-8-3"></span><span id="page-8-1"></span>**3.1.2.1.3.Validaciones**

- El documento seleccionado debe tener formato y extensión PDF.

## <span id="page-8-2"></span>**3.1.2.1.4.Acciones**

- Pulsar el botón "Examinar" que permite seleccionar el documento.
- Pulsar el botón "Enviar" que envía el documento seleccionado al SPE.
- Pulsar el botón "Volver al menú" que regresa al menú de operaciones de agencias de colocación.
- Pulsar el botón "Cerrar" que cierra la ventana.

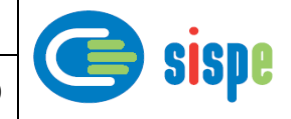

# <span id="page-9-1"></span><span id="page-9-0"></span>**3.1.2.2. Pantalla 2. Confirmación del envío de la memoria**

## **3.1.2.2.1.Descripción general**

En esta pantalla se muestra confirmación del envío de la memoria.

Si el envío se realiza con normalidad, se muestra un mensaje informativo, en caso contrario se muestra un mensaje de error.

### <span id="page-9-2"></span>**3.1.2.2.2.Captura**

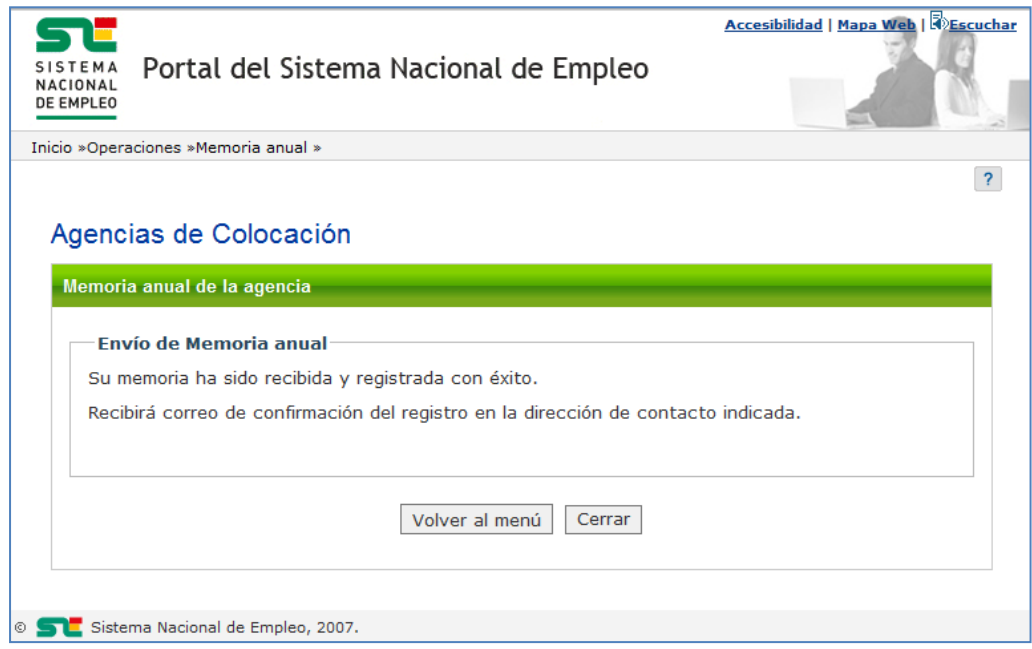

Ilustración 2. Resultado del envío de la memoria

#### <span id="page-9-5"></span><span id="page-9-3"></span>**3.1.2.2.3.Validaciones**

- Ninguna.

### <span id="page-9-4"></span>**3.1.2.2.4.Acciones**

- Pulsar el botón "Volver al menú" que regresa al menú de operaciones de agencias de colocación.
- Pulsar el botón "Cerrar" que cierra la ventana.

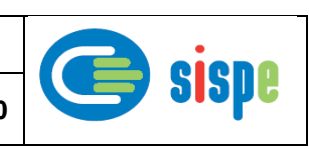

# <span id="page-10-0"></span>**3.2. Caso de uso. Consulta de la memoria enviada**

# <span id="page-10-1"></span>**3.2.1. Introducción**

Este caso de uso permite a un usuario autorizado consultar la memoria una vez se ha enviado al Servicio Público de Empleo.

# <span id="page-10-2"></span>**3.2.2. Pantallas**

## <span id="page-10-3"></span>**3.2.2.1. Pantalla 1. Consulta de la memoria enviada**

## <span id="page-10-4"></span>**3.2.2.1.1.Descripción general**

Una vez se ha enviado la memoria al Servicio Público de Empleo y se accede a la aplicación se mostrará una pantalla desde la que se puede descargar el documento enviado con el botón "Descargar".

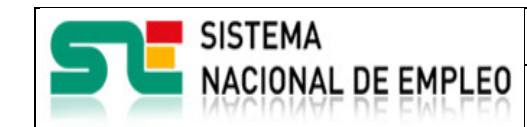

Creación o última modificación:

**23/12/2016** Versión: 1**.0**

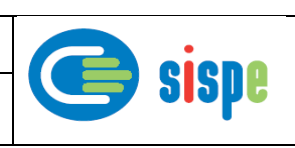

## <span id="page-11-0"></span>**3.2.2.1.2.Captura**

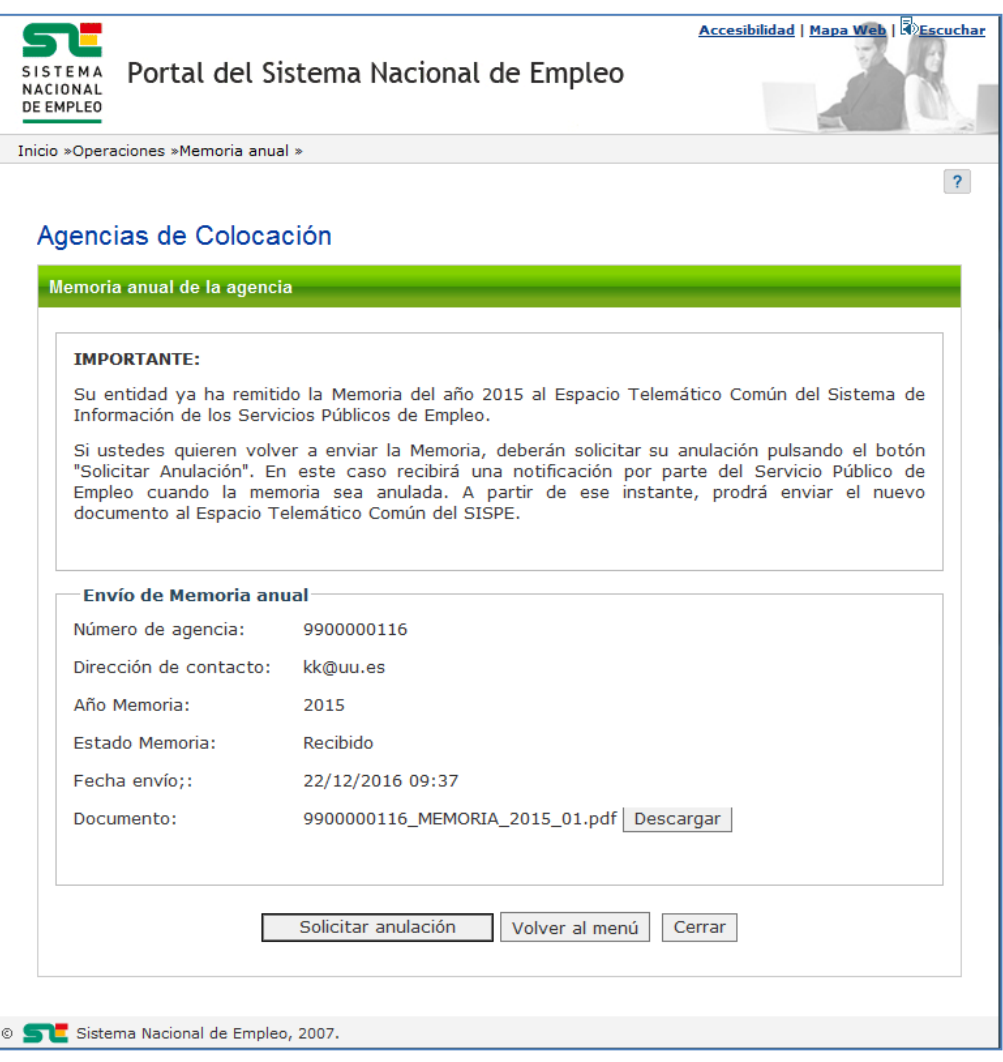

Ilustración 3. Consulta de la memoria enviada

#### <span id="page-11-3"></span><span id="page-11-1"></span>**3.2.2.1.3.Validaciones**

- Ninguna.

## <span id="page-11-2"></span>**3.2.2.1.4.Acciones**

- Pulsar el botón "Descargar" que permite descargarse el documento para consulta.
- Pulsar el botón "Solicitar anulación" que permite solicitar anulación de este envío, con el objetivo de subir una nueva versión del documento.
- Pulsar el botón "Volver al menú" que regresa al menú de operaciones de agencias de colocación.
- Pulsar el botón "Cerrar" que cierra la ventana.

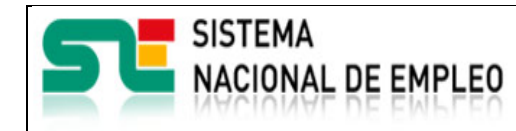

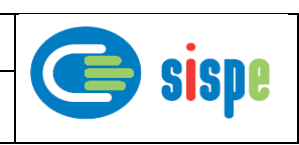

# <span id="page-12-0"></span>**3.3. Caso de uso. Solicitud de anulación de la memoria enviada**

## <span id="page-12-1"></span>**3.3.1. Introducción**

Este caso de uso permite a un usuario autorizado a solicitar la anulación de la memoria que se ha enviado al Servicio Público de Empleo, con el objetivo de subir una nueva versión del documento.

## <span id="page-12-2"></span>**3.3.2. Pantallas**

## <span id="page-12-4"></span><span id="page-12-3"></span>**3.3.2.1. Pantalla 1. Solicitud de anulación de memoria anual**

## **3.3.2.1.1.Descripción general**

Una vez se ha enviado la memoria al Servicio Público de Empleo y en caso de necesitar subir una nueva versión del documento, se debe solicitar la anulación del documento anterior al Servicio Público de Empleo.

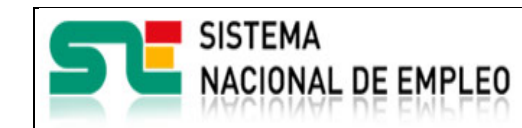

Creación o última modificación:

**23/12/2016** Versión: 1**.0**

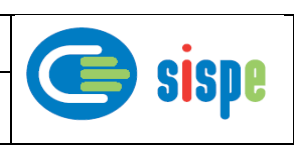

## <span id="page-13-0"></span>**3.3.2.1.2.Captura**

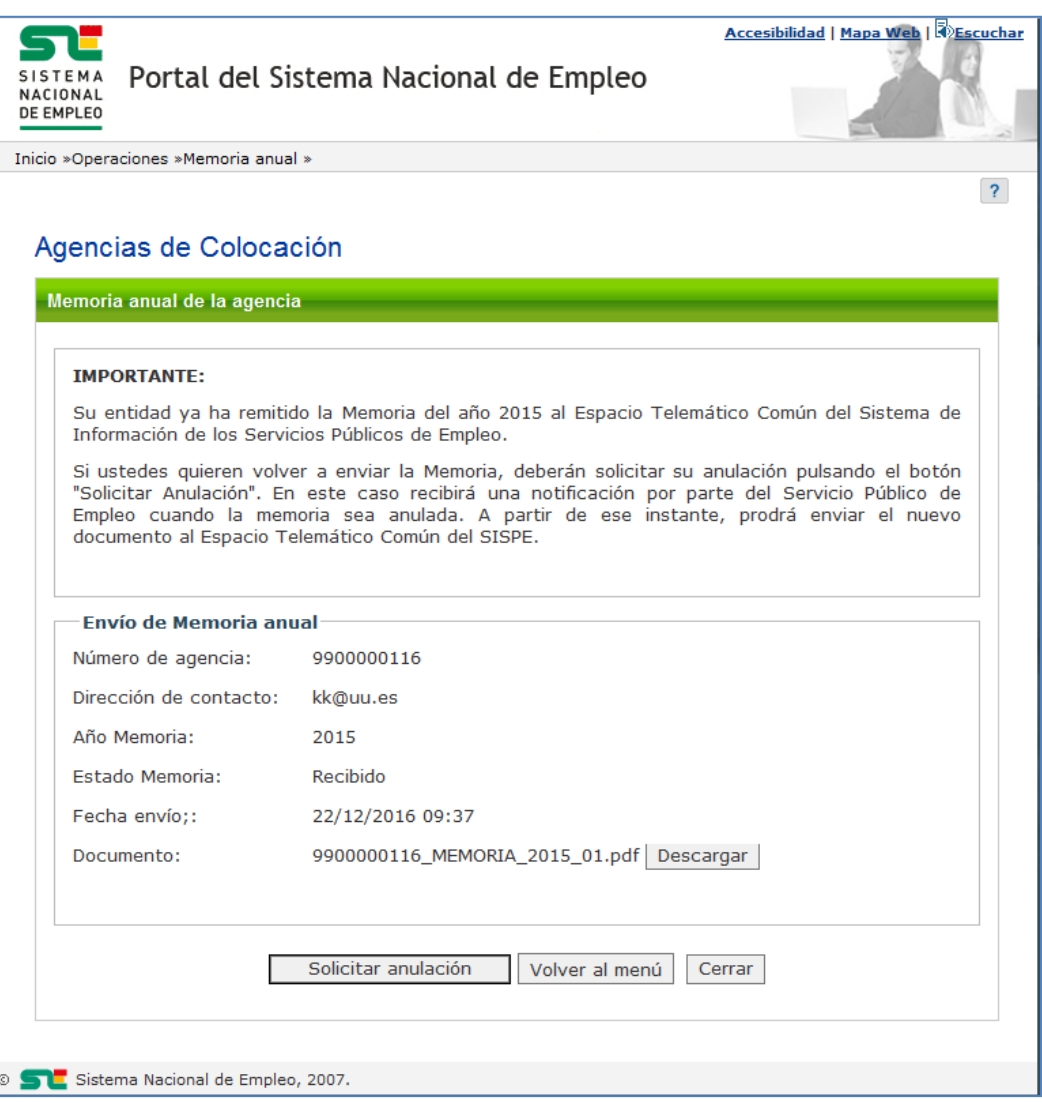

Ilustración 4. Solicitar anulación de la memoria enviada

#### <span id="page-13-3"></span><span id="page-13-1"></span>**3.3.2.1.3.Validaciones**

- Ninguna.

#### <span id="page-13-2"></span>**3.3.2.1.4.Acciones**

- Pulsar el botón "Descargar" que permite descargarse el documento para consulta.
- Pulsar el botón "Solicitar anulación" que permite solicitar anulación de este envío, con el objetivo de subir una nueva versión del documento.
- Pulsar el botón "Volver al menú" que regresa al menú de operaciones de agencias de colocación.

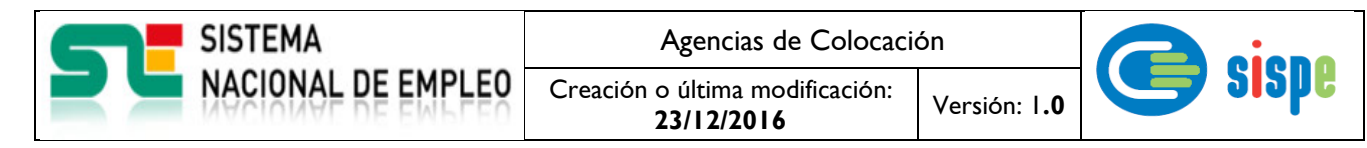

- Pulsar el botón "Cerrar" que cierra la ventana.

## <span id="page-14-1"></span><span id="page-14-0"></span>**3.3.2.2. Pantalla 2. Indicar motivo de anulación**

### **3.3.2.2.1.Descripción general**

En esta pantalla se debe informar el motivo por el que se desea anular la memoria, tiene carácter obligatorio y una vez informado se continúa con el proceso pulsando el botón "Continuar".

### <span id="page-14-2"></span>**3.3.2.2.2.Captura**

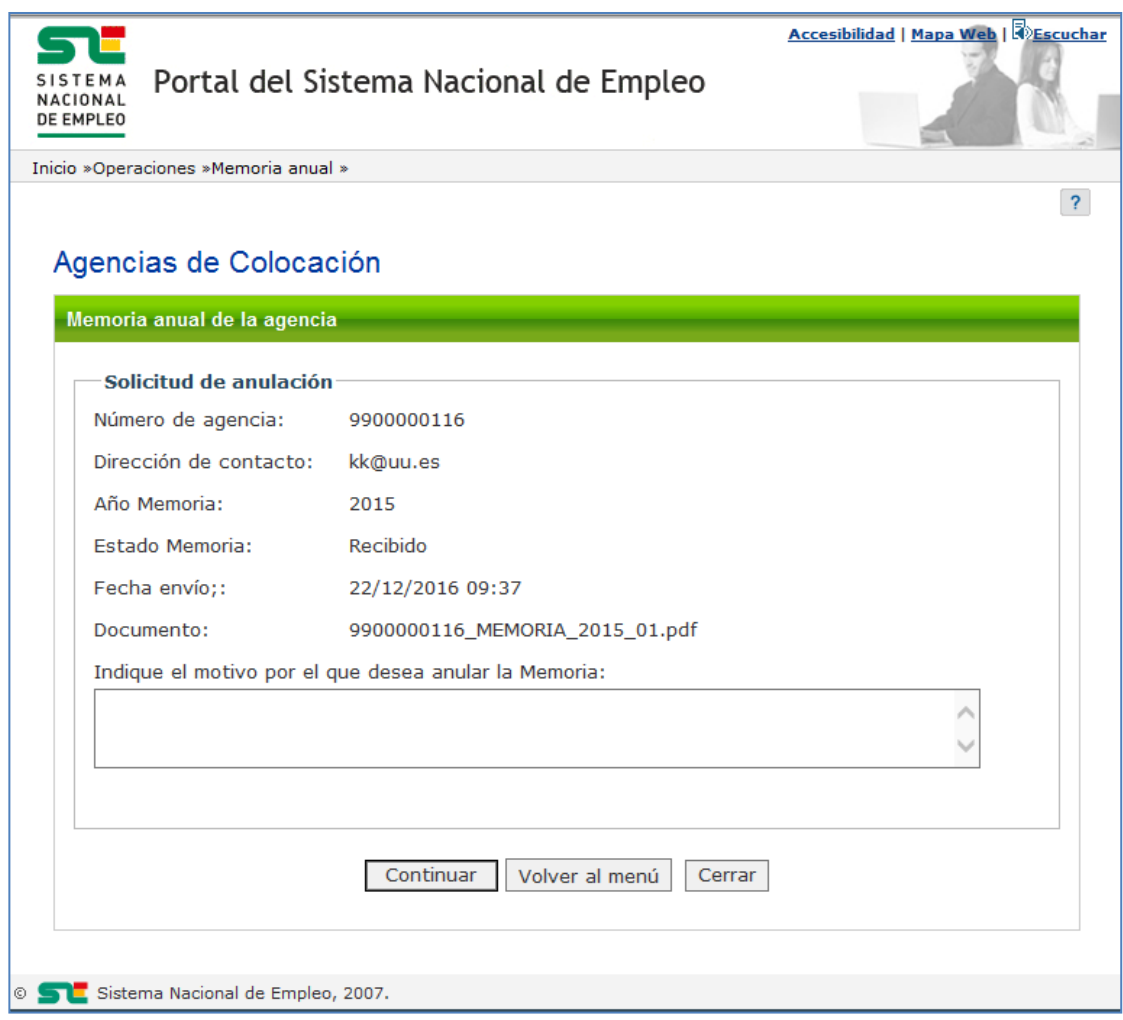

Ilustración 5. Indicar motivo de anulación

#### <span id="page-14-5"></span><span id="page-14-3"></span>**3.3.2.2.3.Validaciones**

- Se debe informar el motivo de anulación.

## <span id="page-14-4"></span>**3.3.2.2.4.Acciones**

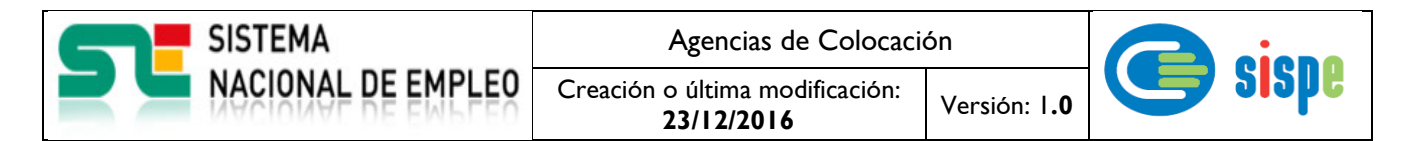

- Pulsar el botón "Continuar" que permite finalizar la solicitud de anulación.
- Pulsar el botón "Volver al menú" que regresa al menú de operaciones de agencias de colocación.
- Pulsar el botón "Cerrar" que cierra la ventana.

## <span id="page-15-1"></span><span id="page-15-0"></span>**3.3.2.3. Pantalla 3. Confirmación de solicitud de anulación**

#### **3.3.2.3.1.Descripción general**

En esta ventana se muestra confirmación de la solicitud en caso de que el proceso haya finalizado correctamente o un mensaje de error en caso contrario.

#### <span id="page-15-2"></span>**3.3.2.3.2.Captura**

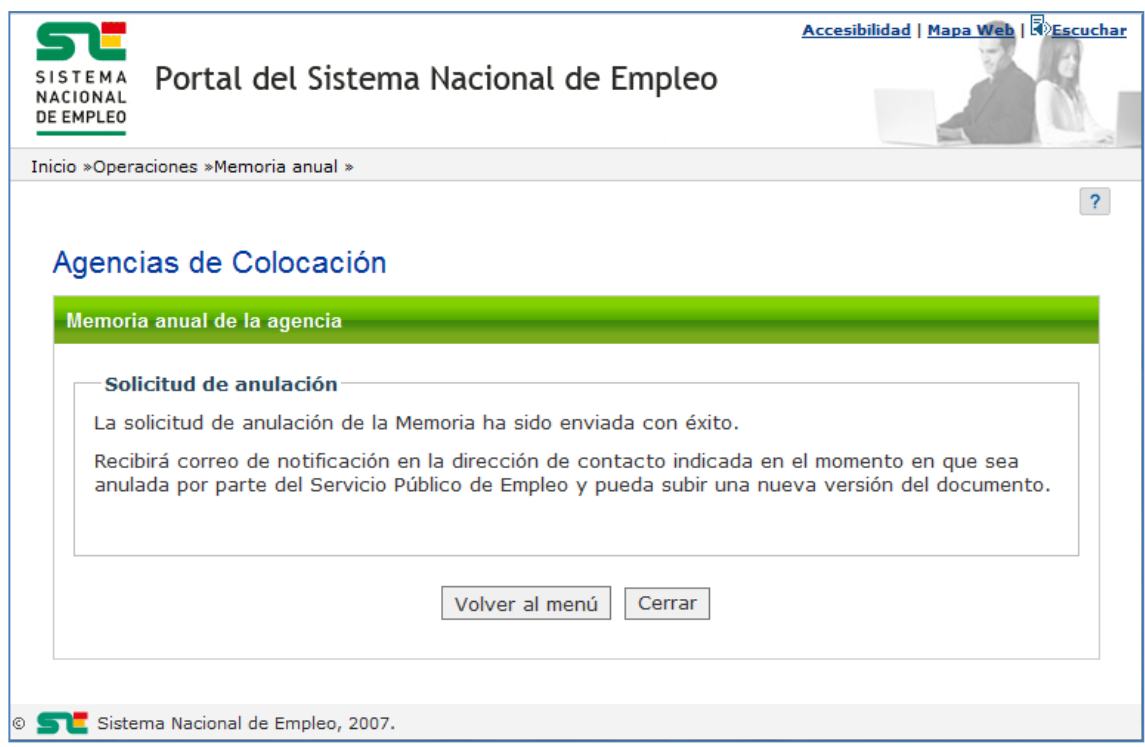

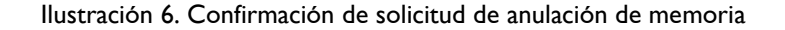

#### <span id="page-15-5"></span><span id="page-15-3"></span>**3.3.2.3.3.Validaciones**

Ninguna.

### <span id="page-15-4"></span>**3.3.2.3.4.Acciones**

Se podrán realizar las siguientes acciones:

Pulsar el botón "Volver al menú" que regresa al menú de operaciones de agencias de colocación.

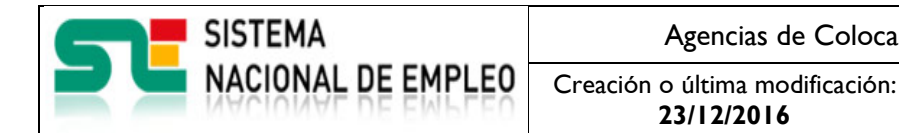

**23/12/2016** Versión: 1**.0**

- Pulsar el botón "Cerrar" que cierra la ventana.

# <span id="page-16-0"></span>**3.4. Caso de uso. Consulta de detalles de anulación**

## <span id="page-16-1"></span>**3.4.1. Introducción**

Este caso de uso permite a un usuario autorizado a consultar los detalles de la anulación de la memoria.

## <span id="page-16-2"></span>**3.4.2. Pantallas**

## <span id="page-16-4"></span><span id="page-16-3"></span>**3.4.2.1. Pantalla 1. Ver detalles de anulación**

## **3.4.2.1.1.Descripción general**

Una vez la memoria ha sido anulada por parte del gestor del Servicio Público de Empleo se pueden consultar los detalles pulsando el enlace "Ver detalles anulación".

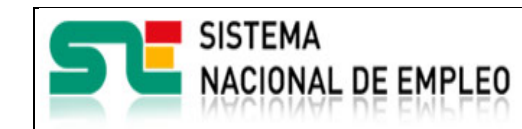

Creación o última modificación:

**23/12/2016** Versión: 1**.0**

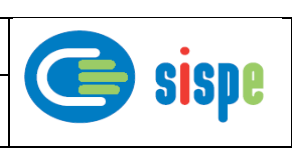

## <span id="page-17-0"></span>**3.4.2.1.2.Captura**

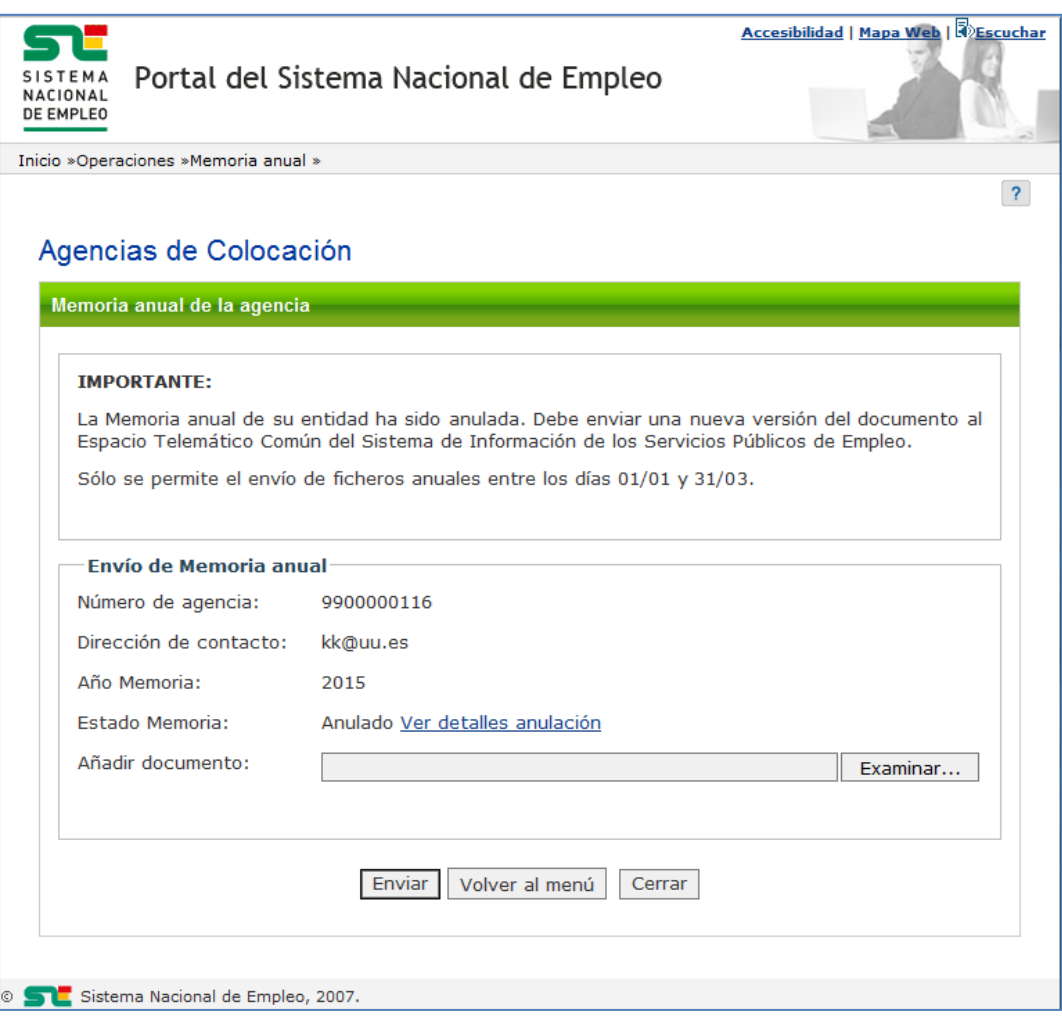

Ilustración 7. Ver detalles de anulación

#### <span id="page-17-3"></span><span id="page-17-1"></span>**3.4.2.1.3.Validaciones**

- Ninguna.

#### <span id="page-17-2"></span>**3.4.2.1.4.Acciones**

- Pulsar el enlace "Ver detalles anulación" que permite consultar los detalles de la anulación.
- Pulsar el botón "Examinar" que permite seleccionar una nueva versión del documento.
- Pulsar el botón "Enviar" que envía el documento seleccionado al SPE.
- Pulsar el botón "Volver al menú" que regresa al menú de operaciones de agencias de colocación.
- Pulsar el botón "Cerrar" que cierra la ventana.

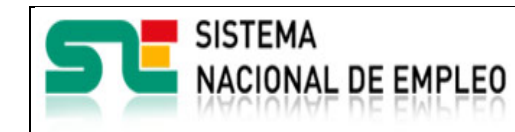

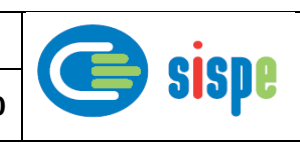

## <span id="page-18-0"></span>**3.4.2.2. Pantalla 2. Detalles de la anulación**

## <span id="page-18-1"></span>**3.4.2.2.1.Descripción general**

Pantalla donde se muestran los detalles de la anulación.

Se mostrará la fecha y motivo por el que la agencia solicita la anulación y la fecha y observaciones que informó el gestor del Servicio Público de Empleo en el momento de la anulación de la memoria.

Además se podrá descargar el documento anulado pulsando el botón "Descargar".

### <span id="page-18-2"></span>**3.4.2.2.2.Captura**

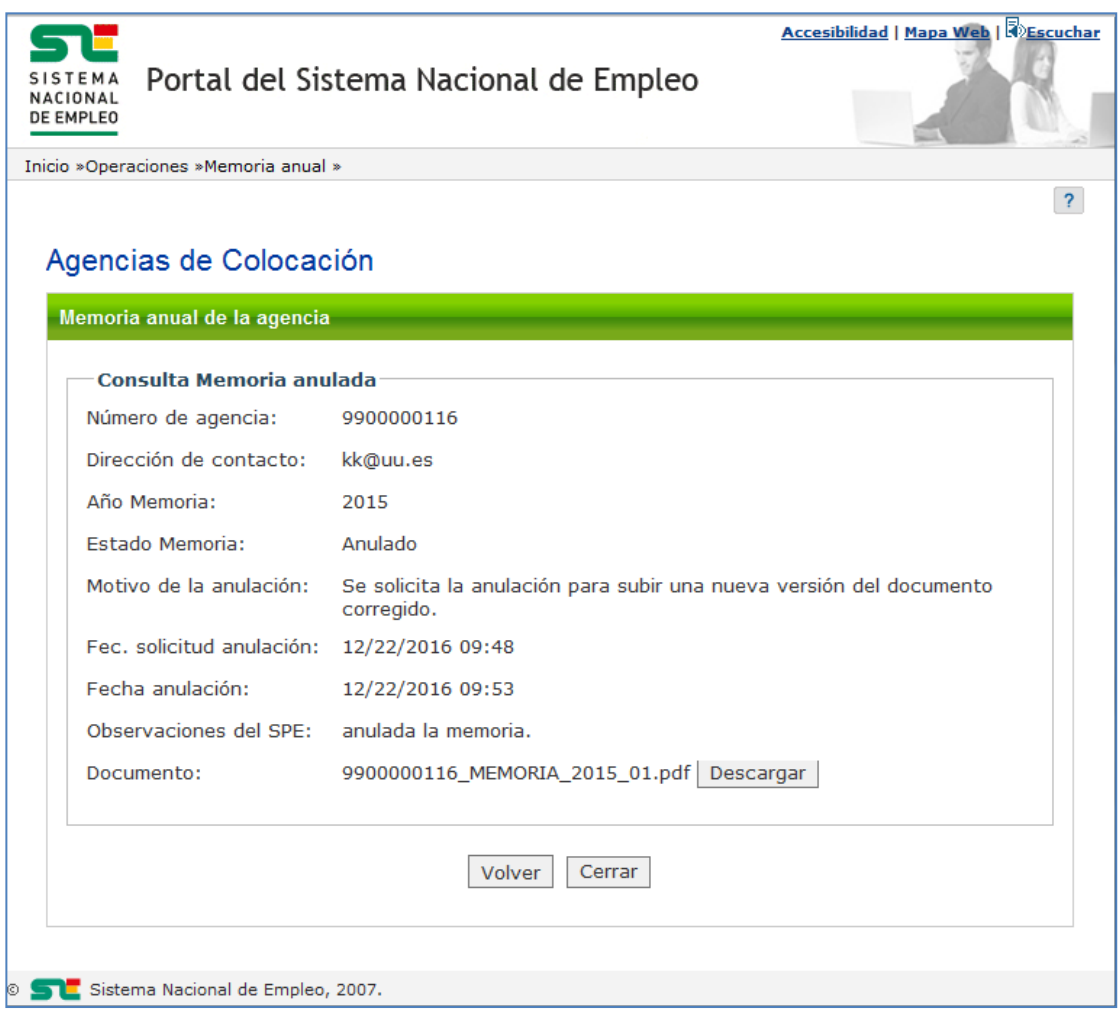

Ilustración 8. Detalles de la anulación

## <span id="page-18-4"></span><span id="page-18-3"></span>**3.4.2.2.3.Validaciones**

- Ninguna.

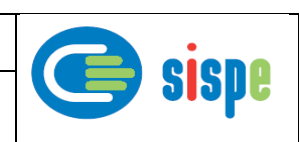

## <span id="page-19-0"></span>**3.4.2.2.4.Acciones**

- Pulsar el botón "Descargar" que permite descargarse el documento para consulta.
- Pulsar el botón "Volver" que regresa a la pantalla anterior.
- Pulsar el botón "Cerrar" que cierra la ventana.